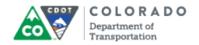

#### **Purpose**

Use this procedure to create a Performance Improvement Plan to document specific behavior an Employee needs to improve and step-by step actions the employee needs to take to address their behavior. The Performance Improvement Plan is informal and is used when a Supervisor needs to improve a behavior or when an employee receives a "needs improvement" during the Performance Plan year in any of their Performance Goals or Competencies. The Performance Improvement Plan needs to be acknowledged by the employee within seven days of it being sent by the Supervisor. *The Performance Improvement Plan is not part of the Formal Progressive disciplinary process is not recognized as such by the Department of Personnel Administration.* 

## **Trigger**

Perform this procedure when you need to create a Performance Improvement Plan for an Employee.

# **Prerequisites**

• The employee acknowledges the Performance Improvement Plan and the Supervisor completes the plan by documenting the results of the plan.

#### Menu Path

Use the following URL to begin this transaction: http://sapprdep.dot.state.co.us:50000/irj/portal.

• Select Employee Self-Service tab **Performance** link

#### **Transaction Code**

Not Applicable

## **Helpful Hints**

An improvement plan is not a substitution for a Corrective Action.

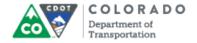

#### **Procedure**

**1.** Start the transaction using the URL <a href="http://sapprdep.dot.state.co.us:50000/irj/portal">http://sapprdep.dot.state.co.us:50000/irj/portal</a>. The SAP NetWeaver Portal screen displays.

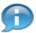

Click the **Employee Self-Service** tab in the *SAP NetWeaver Portal* screen, then select the **Performance** link in the **Performance** and **Development** section.

#### SuccessFactors: Home

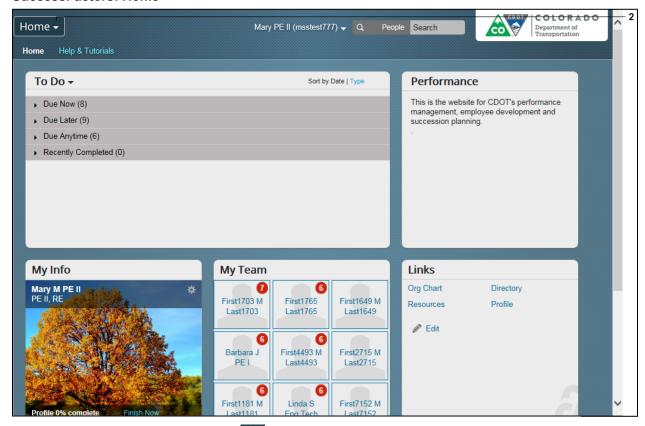

2. Click **Home** drop-down button

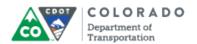

## SuccessFactors: Home

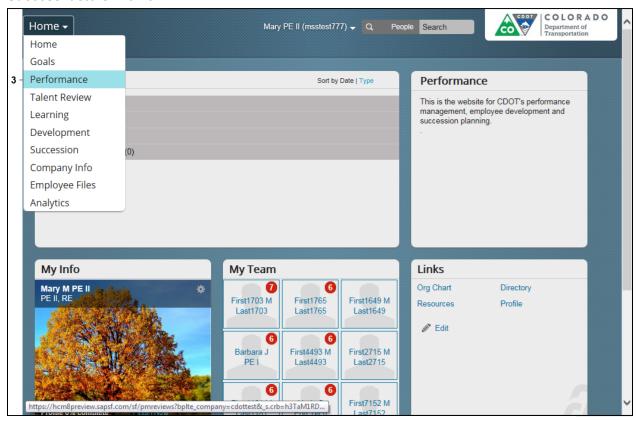

3. Select Performance option Performance from the drop-down menu.

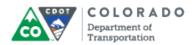

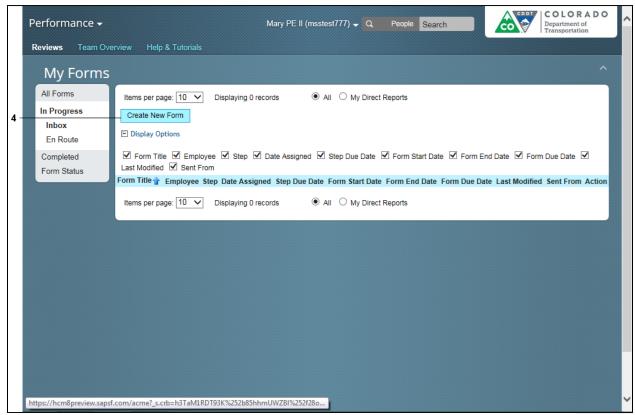

4. Click Create New Form button Create New Form

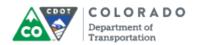

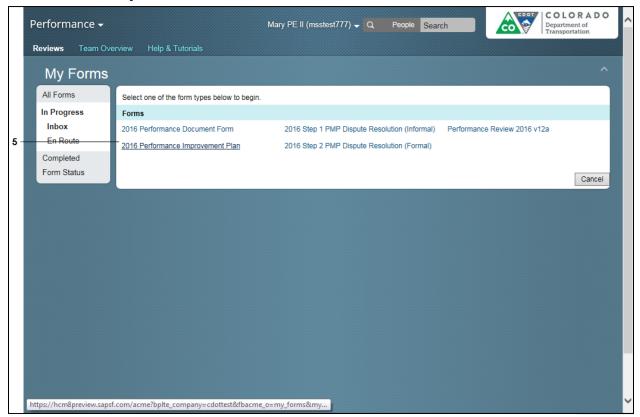

5. Click 2016 Performance Improvement Plan link 2016 Performance Improvement Plan .

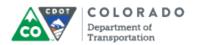

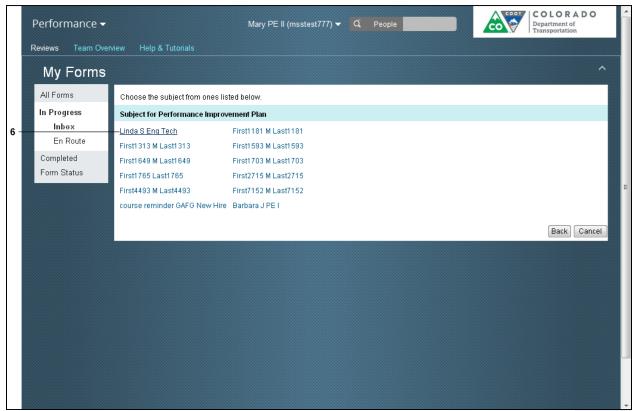

**6.** Select the employee you are creating the Performance Improvement plan for.

Example: Linda S Eng Tech

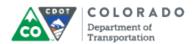

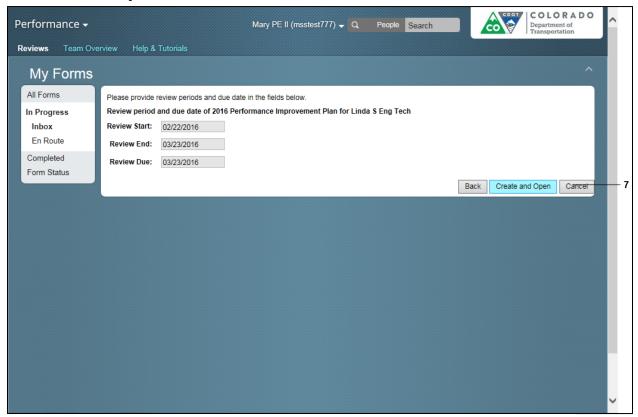

7. Click Create and Open button Create and Open

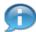

The system automatically defaults the three review dates. They are grayed out and cannot be changed.

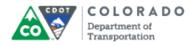

#### SuccessFactors: Performance Review - Windows Internet Explorer

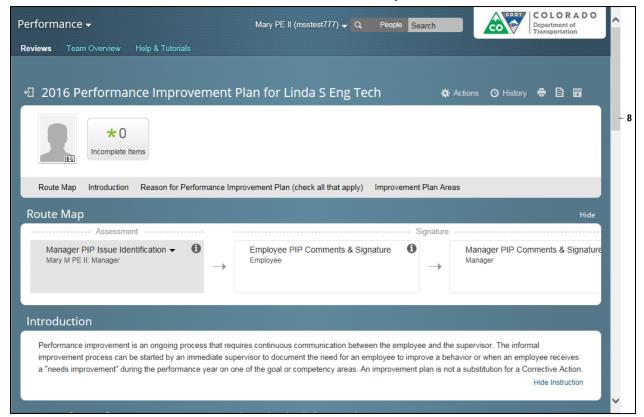

**8.** Use the vertical scroll bar to go to the **Reason for Performance Improvement Plan** section.

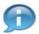

Starting in 2016, SuccessFactors forms have a bookmark under the Employee's picture. Click on the link to go to go directly that section of the document.

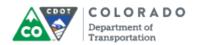

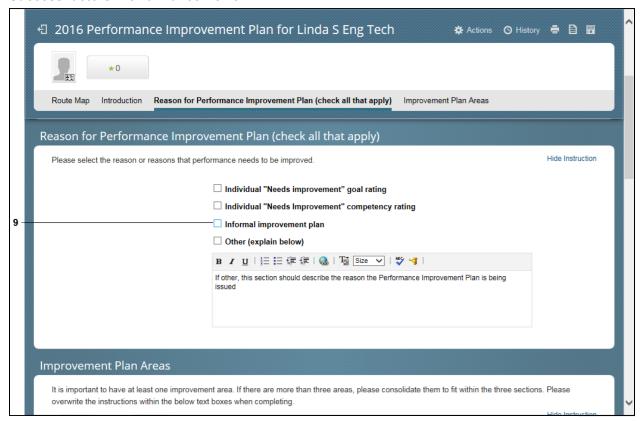

**9.** Select the checkbox for the Performance Improvement Plan reason.

Example: Informal Improvement plan

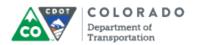

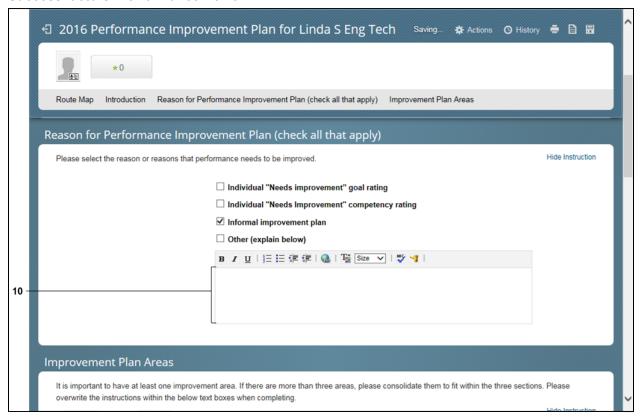

**10.** As required, complete/review the following fields:

| Field | R/O/C    | Description                                                          |
|-------|----------|----------------------------------------------------------------------|
| Other | Required | Text description of the reason for the performance improvement plan. |
|       |          | Example: Add the description for the Performance Improvement Plan.   |

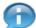

An example for the description of the Performance Improvement Plan is: "Linda is an excellent performer, but her lack of skills in MS Word are beginning to cause problems with her performance. This is also starting to impact the other workers she is having to ask for help."

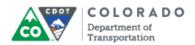

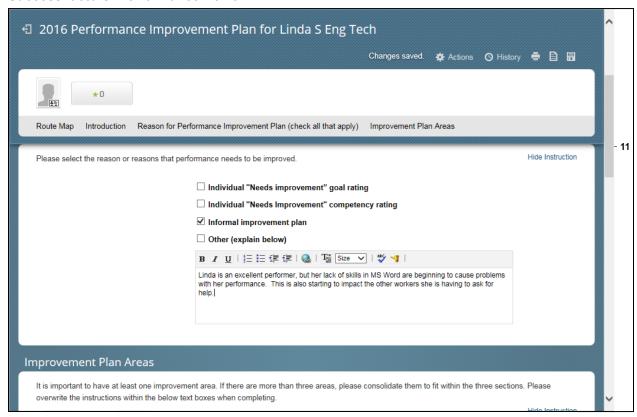

**11.** Use the vertical scroll bar to go to the **Improvement Plan Areas** section.

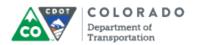

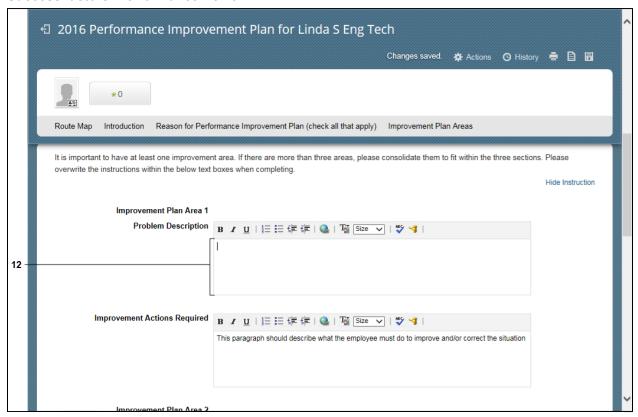

**12.** As required, complete/review the following fields:

| Field               | R/O/C    | Description                                                                               |
|---------------------|----------|-------------------------------------------------------------------------------------------|
| Problem Description | Required | Text description of the specific job duty and competency area that needs to be addressed. |
|                     |          | Example: Add description of the problem.                                                  |

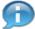

An example of the problem description is: "Linda needs to improve her MS Word Skills so she does not have to ask others around her for help."

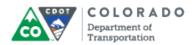

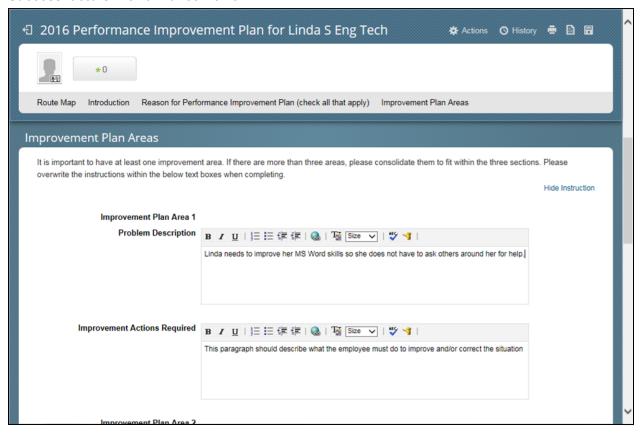

**13.** As required, complete/review the following fields:

| Field                           | R/O/C    | Description                                               |
|---------------------------------|----------|-----------------------------------------------------------|
| Improvement Actions<br>Required | Required | Example: Add description for improvement action required. |
|                                 |          | required.                                                 |

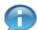

An example of improvement action required description is: "This plan will allow Linda to become more proficient with MS Word by requiring her to attend and pass two internal or external training courses by the end of 30 days. After completing the course she will set up a meeting with me to review what she has learned and how to apply it to her position."

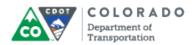

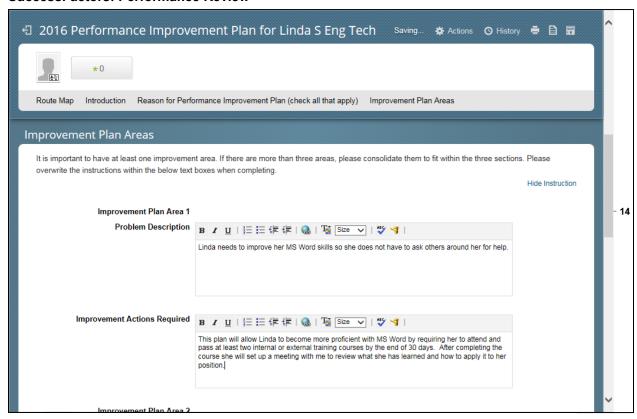

**14.** Use the vertical scroll bar to view the **Save** and **Submit** buttons.

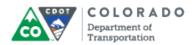

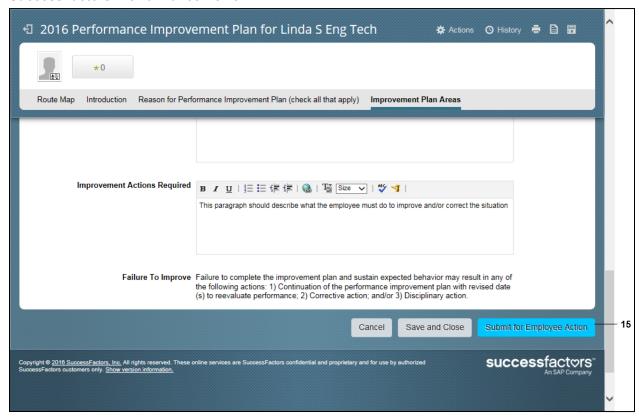

15. Click Submit for Employee Action button

Submit for Employee Action

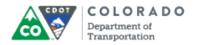

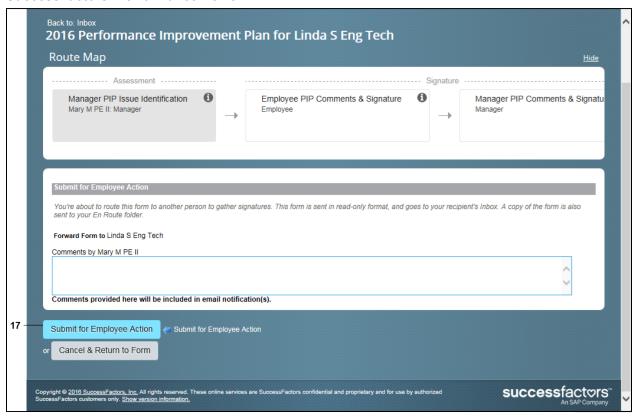

**16.** As required complete/review the Comments by field.

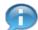

An example of the message is: "Linda, Please review the following Performance Improvement Plan we discussed earlier today. I need to have you acknowledge the form within seven days of this email."

17. Click Submit for Employee Action button

Submit for Employee Action

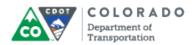

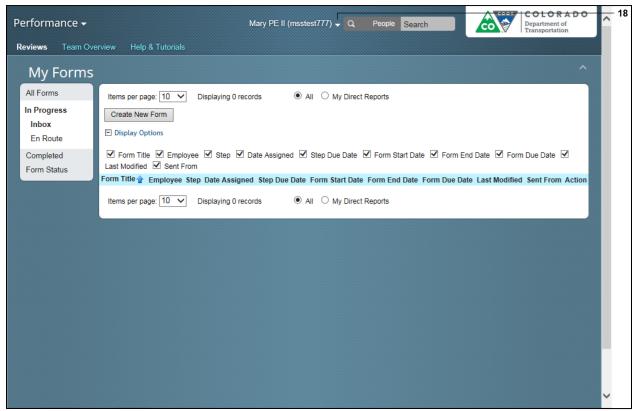

**18.** To log out, click the drop-down button next to your user ID.

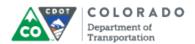

## **SuccessFactors: Performance**

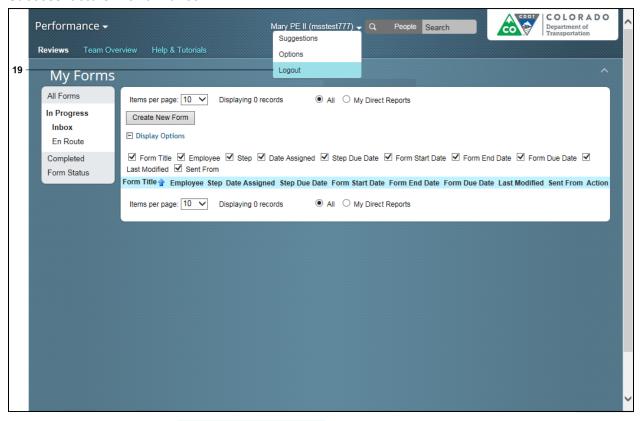

- 19. Click Logout option Logout from the drop-down menu.
- **20.** You have completed this transaction.

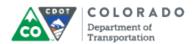

# Result

You have created a Performance Improvement Plan for an Employee.

For feedback on this document, please contact <a href="mailto:dot\_SAPSupport@state.co.us">dot\_SAPSupport@state.co.us</a>.